# **TIBCO Foresight® Transaction Insight®**

Web Services at Foresight

*Software Release 5.1.0 December 2015 Updated: February 2017* 

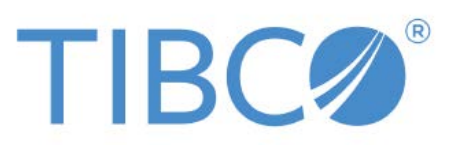

**Two-second advantage®** 

#### **Important Information**

SOME TIBCO SOFTWARE EMBEDS OR BUNDLES OTHER TIBCO SOFTWARE. USE OF SUCH EMBEDDED OR BUNDLED TIBCO SOFTWARE IS SOLELY TO ENABLE THE FUNCTIONALITY (OR PROVIDE LIMITED ADD-ON FUNCTIONALITY) OF THE LICENSED TIBCO SOFTWARE. THE EMBEDDED OR BUNDLED SOFTWARE IS NOT LICENSED TO BE USED OR ACCESSED BY ANY OTHER TIBCO SOFTWARE OR FOR ANY OTHER PURPOSE.

USE OF TIBCO SOFTWARE AND THIS DOCUMENT IS SUBJECT TO THE TERMS AND CONDITIONS OF A LICENSE AGREEMENT FOUND IN EITHER A SEPARATELY EXECUTED SOFTWARE LICENSE AGREEMENT, OR, IF THERE IS NO SUCH SEPARATE AGREEMENT, THE CLICKWRAP END USER LICENSE AGREEMENT WHICH IS DISPLAYED DURING DOWNLOAD OR INSTALLATION OF THE SOFTWARE (AND WHICH IS DUPLICATED IN LICENSE.PDF) OR IF THERE IS NO SUCH SOFTWARE LICENSE AGREEMENT OR CLICKWRAP END USER LICENSE AGREEMENT, THE LICENSE(S) LOCATED IN THE "LICENSE" FILE(S) OF THE SOFTWARE. USE OF THIS DOCUMENT IS SUBJECT TO THOSE TERMS AND CONDITIONS, AND YOUR USE HEREOF SHALL CONSTITUTE ACCEPTANCE OF AND AN AGREEMENT TO BE BOUND BY THE SAME.

This document contains confidential information that is subject to U.S. and international copyright laws and treaties. No part of this document may be reproduced in any form without the written authorization of TIBCO Software Inc.

TIBCO and Two-Second Advantage, TIBCO ActiveMatrix BusinessWorks, TIBCO Business Studio™, TIBCO Foresight Archive and Retrieval System, TIBCO Foresight Instream, TIBCO Foresight Operational Monitor, and TIBCO Foresight Transaction Insight are either registered trademarks or trademarks of TIBCO Software Inc. in the United States and/or other countries.

Enterprise Java Beans (EJB), Java Platform Enterprise Edition (Java EE), Java 2 Platform Enterprise Edition (J2EE), and all Java-based trademarks and logos are trademarks or registered trademarks of Oracle Corporation in the U.S. and other countries.

All other product and company names and marks mentioned in this document are the property of their respective owners and are mentioned for identification purposes only.

THIS SOFTWARE MAY BE AVAILABLE ON MULTIPLE OPERATING SYSTEMS. HOWEVER, NOT ALL OPERATING SYSTEM PLATFORMS FOR A SPECIFIC SOFTWARE VERSION ARE RELEASED AT THE SAME TIME. SEE THE README.TXT FILE FOR THE AVAILABILITY OF THIS SOFTWARE VERSION ON A SPECIFIC OPERATING SYSTEM PLATFORM.

THIS DOCUMENT IS PROVIDED "AS IS" WITHOUT WARRANTY OF ANY KIND, EITHER EXPRESS OR IMPLIED, INCLUDING, BUT NOT LIMITED TO, THE IMPLIED WARRANTIES OF MERCHANTABILITY, FITNESS FOR A PARTICULAR PURPOSE, OR NON-INFRINGEMENT.

THIS DOCUMENT COULD INCLUDE TECHNICAL INACCURACIES OR TYPOGRAPHICAL ERRORS. CHANGES ARE PERIODICALLY ADDED TO THE INFORMATION HEREIN; THESE CHANGES WILL BE INCORPORATED IN NEW EDITIONS OF THIS DOCUMENT. TIBCO SOFTWARE INC. MAY MAKE IMPROVEMENTS AND/OR CHANGES IN THE PRODUCT(S) AND/OR THE PROGRAM(S) DESCRIBED IN THIS DOCUMENT AT ANY TIME.

THE CONTENTS OF THIS DOCUMENT MAY BE MODIFIED AND/OR QUALIFIED, DIRECTLY OR INDIRECTLY, BY OTHER DOCUMENTATION WHICH ACCOMPANIES THIS SOFTWARE, INCLUDING BUT NOT LIMITED TO ANY RELEASE NOTES AND "READ ME" FILES.

Copyright © 2010-2015 TIBCO Software Inc. ALL RIGHTS RESERVED. TIBCO Software Inc. Confidential Information

#### **General Contact Information**

TIBCO Software Inc., Foresight Group 655 Metro Place South Suite 900 Dublin OH 43017 Phone: (614) 791-1600 Fax: (614) 791-1609

#### **Technical Support**

E-mail: [support@tibco.com](mailto:support@tibco.com) Web: [https://support.tibco.com](https://support.tibco.com/)

(Note: Entry to this site requires a username and password. If you do not have one, you can request one. You must have a valid maintenance or support contract to use this site.)

# **Contents**

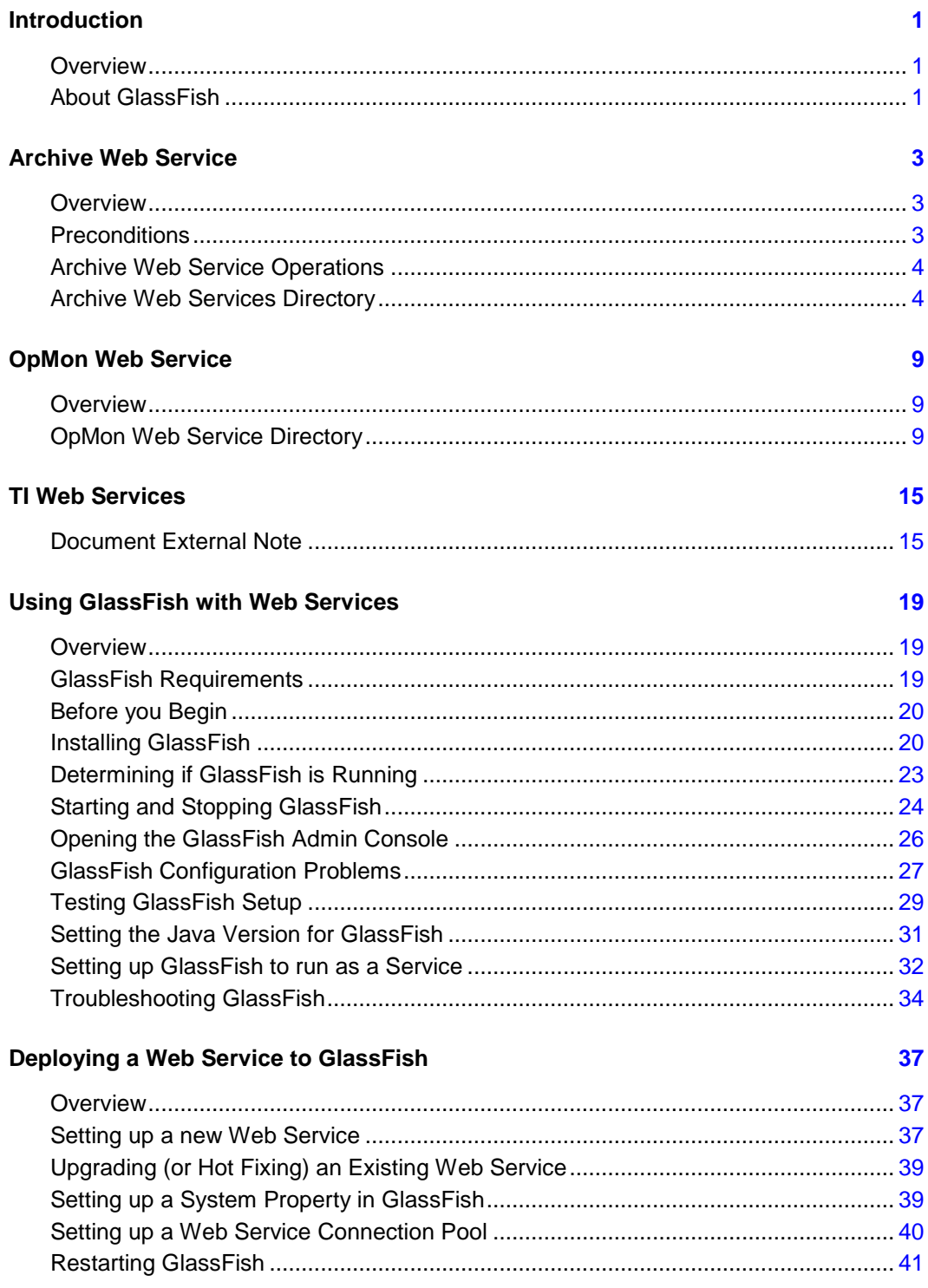

# **Introduction**

### **Overview**

TIBCO Foresight provides web services for the following TIBCO Foresight® Transaction Insight® portal applications:

- TIBCO Foresight® Archive and Retrieval System
- TIBCO Foresight® Operational Monitor
- Transaction Insight®

## **About GlassFish**

Web services are hosted by the application server GlassFish.

You can obtain GlassFish and detailed installation instructions from the following link:

<https://glassfish.java.net/download.html>

This document explains how to use GlassFish with TIBCO Foresight web services. It does not explain how to set up and use GlassFish itself.

For complete directions on using GlassFish, please see the GlassFish Server Open Source Edition Documentation Set at [http://glassfish.java.net/docs.](http://glassfish.java.net/docs)

### **GlassFish Requirements**

For current GlassFish requirements, refer to **TIB\_transactioninsight\_5.1.0\_installation.pdf**, Appendix F: GlassFish.

# **Archive Web Service**

### **Overview**

The Archive Web Service provides some of the TIBCO Foresight® Archive and Retrieval System functionality to the Transaction Insight Portal and other applications. In order to utilize the Archive Repository with Transaction Insight Portal, this web service is required. For further information on Archive and its functionality, please refer to **TIB\_archive\_**<version>\_adminguide.pdf.

The Archive web services are Java-based. During installation, the WAR files are copied to Archive's webService folder and then are deployed to GlassFish by the Archive installer. You can also do this from the GlassFish console, if needed.

It is sometimes necessary to re-start GlassFish when an external property changes.

## **Preconditions**

The Archive application must be installed either on the same machine or on another machine where the Archive Web Service can access the Archive Bin folder, the Archive Database and Archive Repository.

# **Archive Web Service Operations**

Archive offers the following web service operations to non-Transaction Insight applications:

- getFiltersByStandardVersionTransSet
- getAppDocFSUIDbyFilters
- dearchiveAppDocByFSUID.

# **Archive Web Services Directory**

Archive's **webServices** directory contains the files used to deploy the web services to GlassFish and to configure it at installation.

The installation program places these files in Archive's webServices directory for use during installation and when you want to create your own web service client:

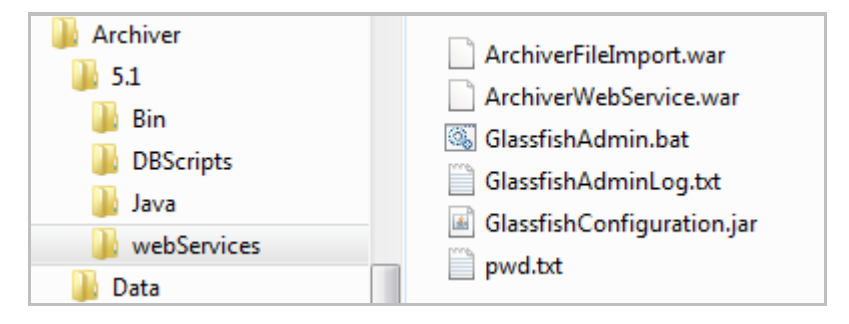

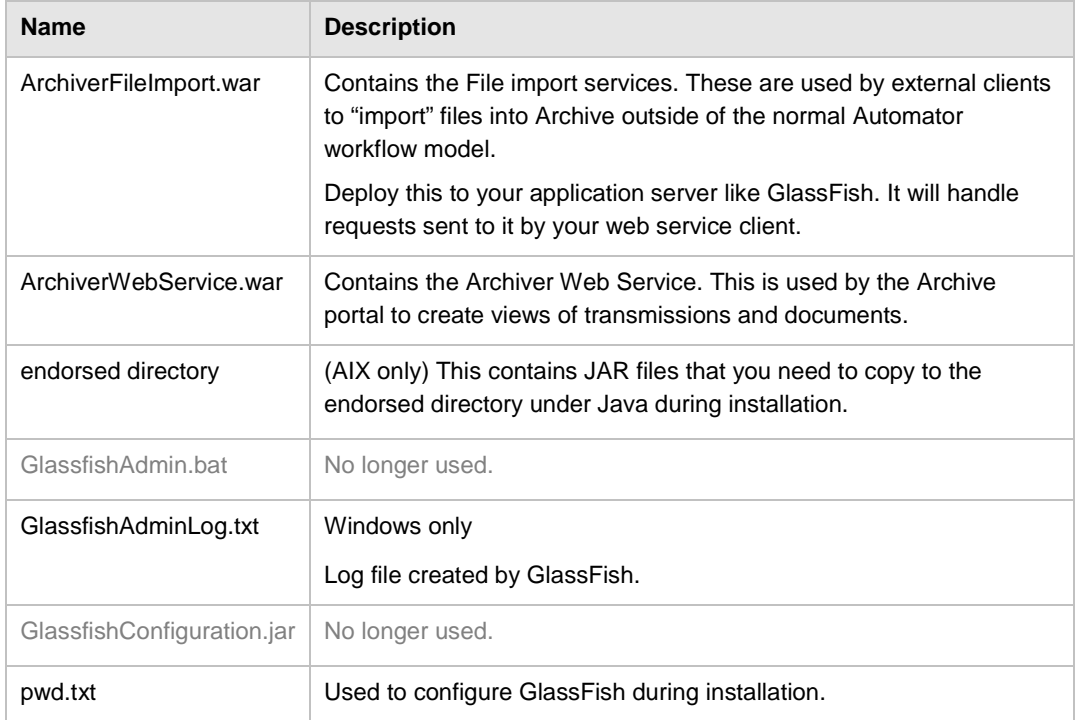

When the web service is deployed, the WAR files are unzipped into folders beneath the GlassFish installation, where they can be used when requested by a client.

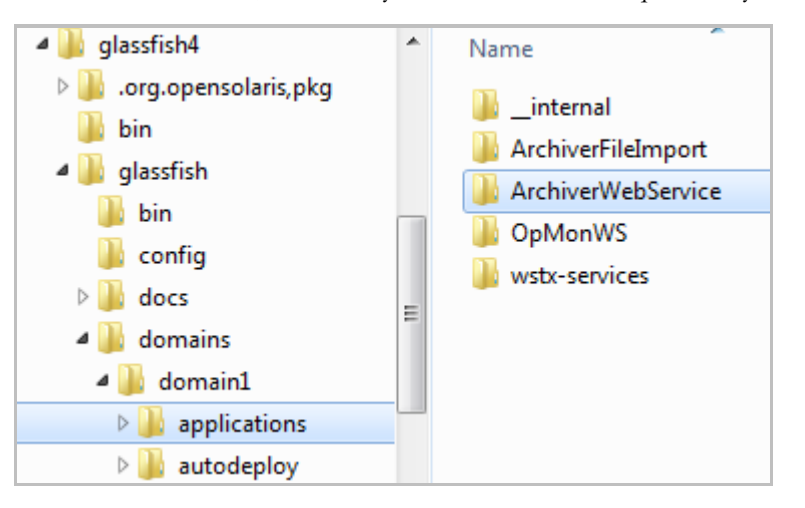

### **Web Services Installed with Archive**

The following web services are created by the installation program.

**ArchiverImporterService** - used by external HTTP clients to import files to Archive. It is invoked via a URL with this format (the port may be different):

http://*serverName*[:8080/ArchiverImporterService/ArchiverImporterService?wsdl](http://servername:8080/ArchiverImporterService/ArchiverImporterService?wsdl)

Its available operations:

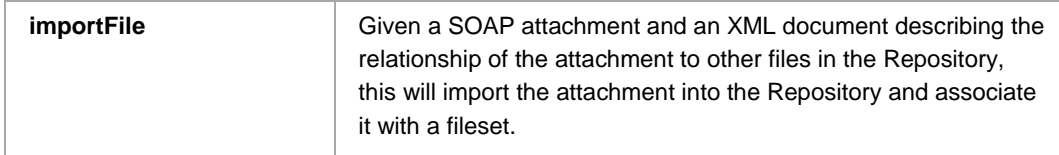

**ArchiverWebService** - used internally by the Archive Portal, and invoked via the URL with this format (the port may be different):

http://*serverName*[:8080/ArchiverWebService/ArchiverWebService?wsdl](http://servername:8080/ArchiverWebService/ArchiverWebService?wsdl)

Its available operations:

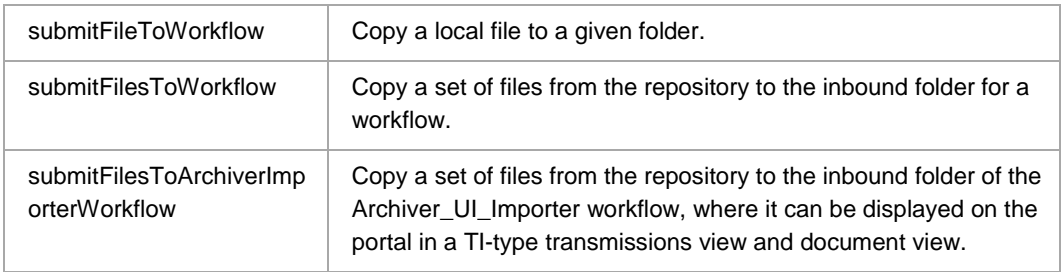

### **Installation requirements**

System property com.foresightcorp.archiver.config needs to be assigned the full path to the Archiver Properties file, for example: C:\TIBCO\Archiver\5.1.0\Bin.

Refer to [Setting up a System Property in GlassFish](#page-41-0) on page [39](#page-41-0) for information.

### **Testing**

The Available operation allows you to test not only the installation of the web service, but the web service's ability to access the resources it needs to operate. By submitting the value of "diagnostics:pingall" the web service will report on all available resources. Here is an example of the SOAP call to the web service and a sample response.

#### **SOAP Call**

```
<soapenv:Envelope xmlns:soapenv="http://schemas.xmlsoap.org/soap/envelope/" 
xmlns:arc="http://archiverws.foresightcorp.com/">
```

```
 <soapenv:Header/>
 <soapenv:Body>
    <arc:available>
       <!--Optional:-->
       <inString>diagnostics:pingall</inString>
    </arc:available>
 </soapenv:Body>
```

```
</soapenv:Envelope>
```
#### **SOAP Response**

```
<S:Envelope xmlns:S="http://schemas.xmlsoap.org/soap/envelope/">
    <S:Body>
       <ns2:availableResponse 
xmlns:ns2="http://archiverws.foresightcorp.com/">
          <return><![CDATA[<?xml version="1.0" encoding="UTF-8" 
standalone="yes"?><WebServicePing 
xmlns="http://com.foresightcorp.archiver/schema/WebServicePing"><root><proce
ssingContext><property><name>Glassfish Version</name><value>GlassFish Server
Open Source Edition 3.0.1 (build 22)</value></property><property><name>Java
Endorsed 
Directories</name><value>C:\glassfishv3\glassfish/modules/endorsed;C:\glassf
ishv3\glassfish/lib/endorsed</value></property><property><name>Java
Home</name><value>C:\Program 
Files\Java\jdk1.7.0_21\jre</value></property><property><name>Java Temp 
Folder</name><value>C:\Users\dwelch\AppData\Local\Temp\</value></property><p
roperty><name>Java 
Version</name><value>1.7.0_21</value></property><property><name>OS 
Name</name><value>Windows 7</value></property><property><name>OS
Version</name><value>6.1</value></property><property><name>Test
Name</name><value>Ping All</value></property><property><name>User 
Name</name><value>dwelch</value></property><property><name>Web Service
```

```
Name</name><value>Archiver Web 
Service</value></property><property><name>Archiver
Version:</name><value>5.1.0, Build Number:103, BuildDate:2014-04-30
11:26:03</value></property><property><name>Host Name</name><value>DWELCH-
W520.na.tibco.com</value></property><property><name>Report 
Date</name><value>Mon Jun 09 13:36:01 EDT 
2014</value></property></processingContext><diagnostics><test><name>properti
es</name><description>Checks that the Archiver properties file can be found 
and contains the necessary properties for database 
connections.</description><status>Pass</status><diagnosticMessage>Archiver 
Properties file is 
C:\TIBCO\Archiver\5.1.0\Bin\archiver.properties</diagnosticMessage></test><t
est><name>database</name><description>Checks that a connection can be made 
to the 
database.</description><status>Pass</status><diagnosticMessage>Connection 
String is jdbc:oracle:thin:FPP420_ARS_QA/**********@//na-dub-
ora10:1521/or10;Database type is 
ORACLE</diagnosticMessage></test><test><name>repository</name><description>C
hecks that the current repository root folder exists and that the web 
service has read/write 
permissions.</description><status>Fail</status><diagnosticMessage>The root 
folder C:\FPPv420-BCI110\Archiver\Data\Repository does not 
exist</diagnosticMessage></test><test><name>actions</name><description>Check
s that each action folder exists and that the web service has write 
permissions for 
them.</description><status>Fail</status><diagnosticMessage>Folder
C:\FPPv420-BCI110\Systems\ArchiverDemo\Archiver_UI_Importer\InNoSplit does 
not exist.;Folder C:\FPPv420-
BCI110\Systems\ArchiverDemo\Archiver_UI_Importer\InSplit does not 
exist.</diagnosticMessage></test></diagnostics></root></WebServicePing>]]></
return>
       </ns2:availableResponse>
    </S:Body>
```
</S:Envelope>

# **OpMon Web Service**

### **Overview**

The Opmon Web Service allows you create your own web service client to track events and put them in the TIBCO Foresight® Operational Monitor database for viewing through the portal.

For further information on Opmon and its functionality, refer to **TIB\_operationalmonitor\_**<version>\_**adminguide.pdf**.

The Opmon web service is Java-based. During installation, WAR files are copied to OpMon's webService folder and are then deployed to GlassFish by the OpMon installer. You can also do this from the GlassFish console, if needed.

It is sometimes necessary to re-start GlassFish when an external property changes.

# **OpMon Web Service Directory**

The installation program places these files in OpMon's webServices directory for use during installation and when you want to create your own web service client:

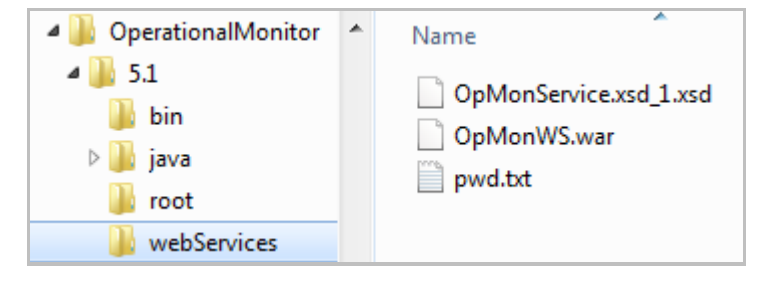

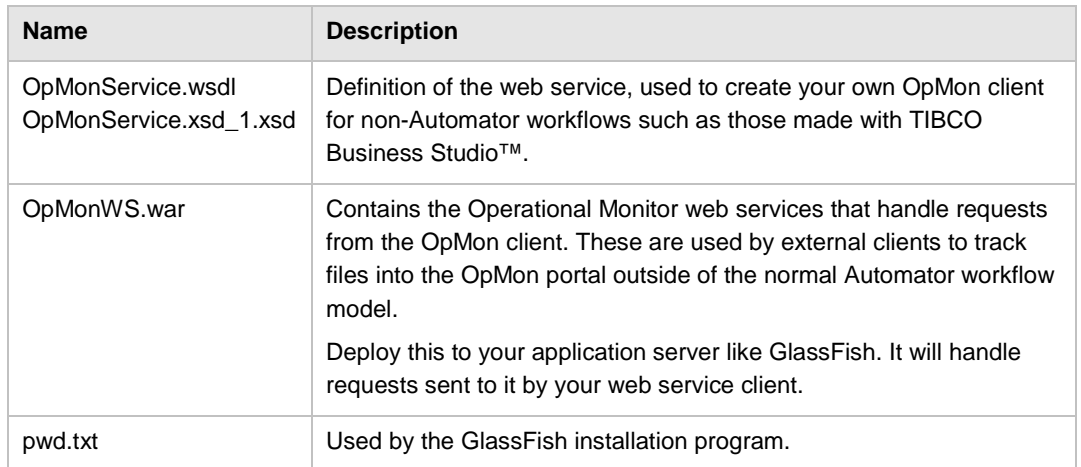

When the web service is deployed, the files are unzipped into folders beneath the GlassFish installation, where they can be used when requested by a client.

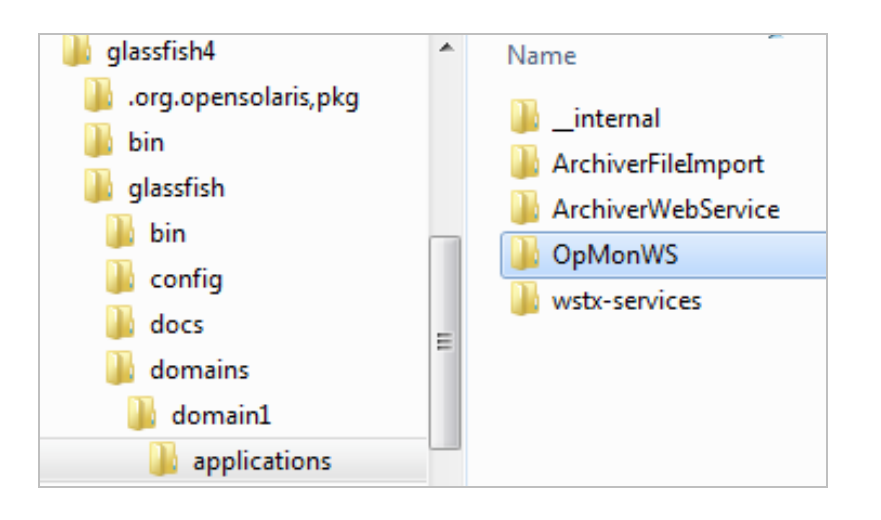

### **Web Services Installed with OpMon**

The following web service is created by the installation:

#### **OpMonService**

- Used by external HTTP clients to record data operations in the OpMon database for viewing in the OpMon portal.
- Invoked via a URL with this format (the port may be different GlassFish uses 8080):

http://*serverName*[:8080/OpMonService/OpMonService?wsdl](http://servername:8080/OpMonService/OpMonService?wsdl)

Its available operations:

(Date fields containing 0 [default] to the system's timestamp in milliseconds.)

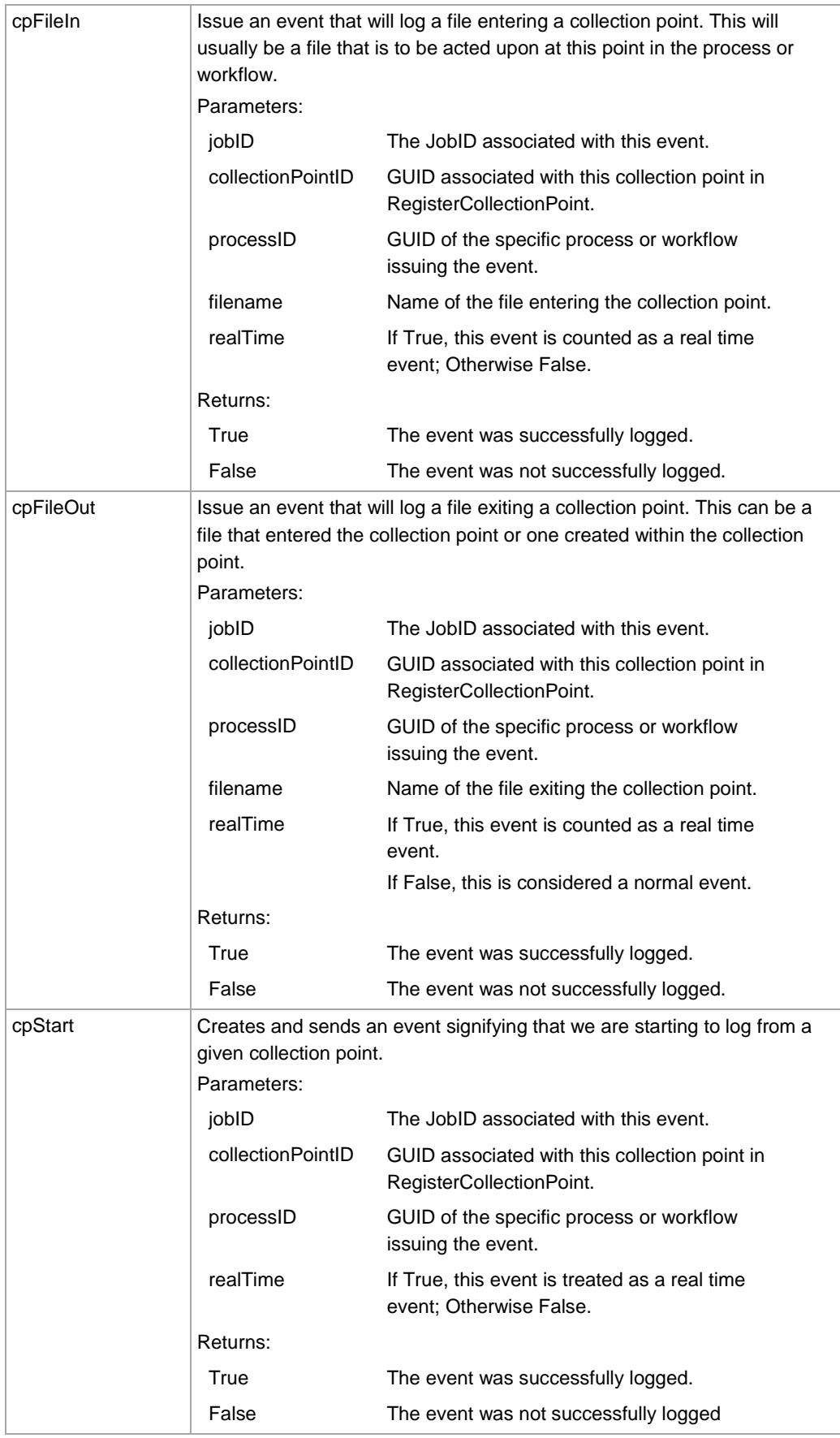

![](_page_14_Picture_117.jpeg)

![](_page_15_Picture_136.jpeg)

![](_page_16_Picture_161.jpeg)

### **Using the OpMon Web Service**

While the OpMon Web Service allows you to track events as they occur throughout your business process, it also requires you to keep track of unique identifiers so that your applications can reference the same identifier at each stage. This is accomplished within Automator by creating a track file (.trk file) that is passed with the file being monitored. The .trk file contains the job and file identifiers.

You can use any unique identifier (we strongly recommend Generally or Universally Unique Identifiers [GUIDs or UUIDs]) within any tracking mechanism as long as you are always referring to the same job and file identifier when calling a web service for a process related to a particular file.

You may also want to pass those identifiers into the Automator workflow. To do this, create a file with the same name as the file you are tracking, and add ".trk" at the end. For example, if you have a file named "abc123.edi", the track file should be named "abc123.edi.trk".

For information on the contents of the track file, please refer to the document **Trk\_Files.pdf**.

# **TI Web Services**

## **Document External Note**

#### **Overview**

The Document External Note web service lets you attach one or more notes to a document that is already in the TIBCO Foresight® Transaction Insight® database, using the FSUID as a means of identifying the document to receive the note.

The note displays on Transaction Insight®'s Document Summary page.

In this example, we can see both a warning and an informational note on the Document Summary page.

![](_page_17_Picture_78.jpeg)

Note that links also work in the Description.

### **Preconditions**

- TI Database
- TIBCO Foresight® Instream® creating detail results files with FSUIDs in IDENT records. Please see **FSUID\_and\_AppDocs.pdf**.

### **Installation requirements**

Installing Document External Note requires the following:

- System property com.tibco.foresight.documentexternalnote.logfile which needs to be assigned the full path to the log file, for example: C:\TIBCO\TransactionInsight\5.1.0\WebServices\logs\Docume ntExternalNote.txt. **NOTE:** Refer to **[Setting up a System Property in GlassFish](#page-41-0)** on page [39](#page-41-0) for instructions.
- A Web Service Connection pool

### **Testing**

- 1. Locate a test document FSUID that is in the TI database. These are stored in the DocumentGUID column of the Document table. Copy it. Note the value in its DocumentID column.
- 2. In GlassFish, go to **Applications | DocumentExternalNote | View Endpoint** and click the Tester link.
- 3. Click the top link:

**Application Name:** DocumentExternalNote

**Links:** [server] [http://server1-T420:8080/DocumentExternalNote](http://server1-t420:8080/DocumentExternalNote) [server] [https://server1-T420:8181/DocumentExternalNote](https://server1-t420:8181/DocumentExternalNote)

4. In the fields for **addDocumentExternalNoteDocumentFSUID**, add these parameters:

![](_page_18_Picture_180.jpeg)

5. Click the addDocumentExternalNoteDocumenFSUID button.

Under SOAP Response, see if the return code is 0 (success):

<return>0</return>

6. In the TI portal, go to TI's **Search Documents** page and find any document. Go to its **Document Summary** page.

In the URL, replace the document ID with the number from the DocumentID column in the database:

atistics/DocumentSummary.aspx?docid= &from=searcl{

Refresh the page.

Look at the External Notes section to see the note:

![](_page_19_Picture_66.jpeg)

### **Web Service Operations**

The AddDocumentExternalNote\_documentFSUID method has these parameters:

![](_page_19_Picture_67.jpeg)

![](_page_20_Picture_101.jpeg)

### **Other Variations**

Two other web service variations exist. To identify the document that will receive the note, these methods use the Document ID from the Document table in the TI database. The Document ID may be an integer or a long integer.

#### AddDocumentExternalNote

```
public int AddDocumentExternalNote(int documentId,
                                   int externalSystemId,
                                   java.lang.String externalNoteTypeValue,
                                   java.lang.String webServiceVersionValue,
                                   java.lang.String descriptionValue)
```
Add a note to a document using a document id to identify the document.

#### Parameters:

document Id - the document id, which is in the TI database.

externalSystemId - the Id that TI has assigned to the External System that is attaching the note. Use 1 for Instream. externalNoteTypeValue - the Type of the note that is being attached (informational, etc.). This is user-defined. webServiceVersionValue - the version of the web service client that is inserting the record into the TI database. This is user-defined.

descriptionValue - the text of the external note that is being attached to the document. This is user-defined.

#### **Returns:**

SUCCESS=0, anything else is an error. The error code and an explanation will be in the Document External Note log if logging is enabled. Otherwise it will be in the log managed by the application server.

#### **AddDocumentExternalNote Long**

```
public int AddDocumentExternalNote Long (long documentId,
                                            int externalSystemId,
                                            java.lang.String externalNoteTypeValue,
                                            java.lang.String webServiceVersionValue,
                                            java.lang.String descriptionValue)
     Web service operation added for 4.2 to accommodate values larger than 2^{\wedge\wedge}32See Also:
```
AddDocumentExternalNote

# **Using GlassFish with Web Services**

### **Overview**

This section explains how to use GlassFish with TIBCO Foresight products. It does not explain how to set up and use GlassFish itself. For complete directions on using GlassFish, please see the GlassFish Server Open Source Edition Documentation Set at [http://glassfish.java.net/docs.](http://glassfish.java.net/docs)

Put GlassFish on any Windows or AIX server where it can access:

- The Archive repository
- Archive-related workflows that use TIBCO Foresight web services, such as Archiver\_UI\_Importer.
- OMProcessor if Operational Monitor web service is being used.

## **GlassFish Requirements**

For current GlassFish requirements, refer to **TIB\_transactioninsight\_5.1.0\_installation.pdf**, Appendix F: GlassFish.

# **Before you Begin**

- Ensure the Java JDK version required for GlassFish has been installed. Refer to **TIB\_transactioninsight\_5.1.0\_installation.pdf**, Appendix F: GlassFish.
- Note the directory containing the Java JDK installation, as it will be needed during the GlassFish install.

 **Example:** C:\Program Files\Java\jre1.8.0\_31

For information about installing Java, see Appendix L: Additional System Requirements in **TIB\_transactioninsight\_5.1.0\_installation.pdf**.

# **Installing GlassFish**

### **Installing GlassFish on Windows**

1. Go to<https://glassfish.java.net/download.html>

Detailed installation instructions are provide at this link as well.

- 2. Download the required version of GlassFish Server Open Source Edition for your platform.
- 3. Unzip the package and place the newly created folder anywhere on your system.

**Example:** C:\glassfish4

4. A default domain (domain1) is configured ready to run. To start the domain, cd to the bin directory

#### **cd C:\glassfish4\bin**

5. Use the **asadmin** tool

#### **asadmin start-domain domain1**

To install GlassFish as a Windows service use:

#### **asadmin create-service --name domain1**

You can rename the service using the Service Control command, for

**Example:** sc config domain1 DisplayName= "GlassFish domain1"

6. Continue through the installation, responding to the dialogs as follows:

![](_page_23_Picture_141.jpeg)

#### *Checking GlassFish after running the Installation Program*

- 1. Click **Start | All Programs |** *< GlassFish <version> or GlassFish Server Open Source Edition>***| Start Application Server**.
- 2. Wait a minute or two to give the server a chance to start.
- 3. Open a browser and enter the URL [http://](http://server:4848/)*server*:4848 (or whatever port GlassFish uses).
- 4. You should be able to logon to GlassFish with the administrative username and password that you chose during installation.

# **Installing GlassFish on AIX**

![](_page_24_Picture_169.jpeg)

# <span id="page-25-0"></span>**Determining if GlassFish is Running**

 If GlassFish is running, you should see the GlassFish console when you open a browser and go to **http://***server***:4848/** (use the correct port for the GlassFish console).

Example http://dragon:4848/

Go to GlassFish's bin directory and issue this command:

![](_page_25_Picture_66.jpeg)

 On Windows, use Task Manager, where GlassFish appears as a java.exe process running glassfish.jar.

![](_page_25_Picture_67.jpeg)

If you do not see the "Command Line" column in Task Manager you can enable it by choosing "Select Columns" from the "View" menu and checking the "Command Line" option.

![](_page_26_Picture_42.jpeg)

# <span id="page-26-0"></span>**Starting and Stopping GlassFish**

The following sections provide examples of how to start and stop GlassFish. GlassFish is a third-party application, so it is managed outside of the TIBCO Foresight suite of applications. How it is started and stopped are up to the system administrators, so make sure to follow any established procedures.

### **Starting GlassFish on Windows**

Using the Start menu:

#### **Start | All Programs | GlassFish** *xxx* **| Start Application Server**

This will start GlassFish. However, it will stop running when the person who started it logs off.

Using ForesightService:

To get around the problem of GlassFish stopping when you logoff, run GlassFish as a process spawned by Foresight Service.

Start ForesightService under Control Panel's Services. Be sure GlassFish is enabled in FSService.ini:

![](_page_27_Picture_118.jpeg)

See [Setting up GlassFish to run as a Service](#page-34-0) on page [32](#page-34-0) and Starting Archive in **TIB\_transactioninsight\_5.1.0\_installation.pdf**.

### **Stopping GlassFish on Windows:**

Use the Start menu:

**Start | All Programs | GlassFish** *xxx* **| Stop Application Server**

 Use **End Process** under Task Manager, where GlassFish appears as a large java.exe entry under the Processes tab.

![](_page_27_Picture_119.jpeg)

### **Starting and Stopping GlassFish on AIX or Windows:**

Go to GlassFish's **bin** folder and enter these commands

AIX:

./asadmin start-domain domain1

./asadmin stop-domain domain1

Windows:

```
asadmin.bat start-domain domain1
asadmin.bat stop-domain domain1
```
# **Opening the GlassFish Admin Console**

![](_page_28_Picture_82.jpeg)

# **GlassFish Configuration Problems**

The Archive installation program adds some configuration to GlassFish.

If there was a problem with the GlassFish configuration during Archive installation, perform the following tasks manually and then re-start GlassFish.

### **GlassFish Configuration Problems on Windows**

#### **Set the com.foresightcorp.archiver.config Property**

With GlassFish running:

- 1. Open the GlassFish admin console and log on.
- 2. Choose **Server (Admin Server) | Properties | System Properties | Add Property**.

![](_page_29_Picture_8.jpeg)

#### For **Property Name**, use **com.foresightcorp.archiver.config**

For **Instance Variable Name** and **Override Value**, use the path to Archive's Bin directory. (Example: C:/TIBCO/Archiver/5.1/Bin).

For version 3.1.x, use forward slashes in file paths.

![](_page_29_Picture_104.jpeg)

3. Save.

#### **Deploy the web services:**

- 1. On the right side of the GlassFish admin console, click **Applications** and then click deploy.
- 2. Click **Browse,** go to Archive's webServices directory, select ArchiverWebService.war, and click OK.
- 3. Repeat the deployment process for FileImport.war in the webServices folder.

#### **Add the Archiver web service URL to the database**

- 1. Logon to TI and go to the Archive Portal.
- 2. Choose **Archive | Admin** and check the Archive Web Service URL.

![](_page_30_Picture_150.jpeg)

3. Test it with the PING button to the right of the URL as described in [Testing](#page-31-0)  [GlassFish Setup](#page-31-0) on pag[e 29.](#page-31-0)

### **GlassFish Configuration Problems on AIX**

If you get an error while running **configure** (the script that sets up Archive), that means that a GlassFish property could not be set. You will need to do it manually:

- 1. With GlassFish running, log on to the GlassFish console at **http://<***yourServer***>:4848/** .
- 2. Click **server (Admin Server) | Properties | Add Property**.

For Property Name, use **com.foresightcorp.archiver.config**.

For Property Value, use *archiverRoot***\Bin** (use your own value of *archiverRoot*). Use forward slashes in paths for version 3.1.x.

For Description use **Folder for Archive configuration files**.

3. Click **Save**.

# <span id="page-31-0"></span>**Testing GlassFish Setup**

To test GlassFish configuration:

1. Start a browser and point it at this (use your own server's name):

http://*yourServer*:8080/ArchiverWebService/ArchiverWebServiceService ?Tester

2. In the parameter box for the **available** method, enter some string and click the button.

The response should show your input string and the contents of archiver.properties. Look for your database connection information.

Using PING:

- 1. Log on to the Archive Portal.
- 2. Choose **Archive | Admin** and check the Archive Web Service URL.
- 3. Test it with the PING button to the right of the URL:

![](_page_31_Picture_85.jpeg)

You should see a report like this:

![](_page_32_Picture_20.jpeg)

Be sure that everything passes. In this example, a directory is not accessible:

![](_page_32_Picture_21.jpeg)

# **Setting the Java Version for GlassFish**

1. Check here:

![](_page_33_Picture_2.jpeg)

2. Look for a line similar to this:

set AS\_JAVA=C:\Program Files\Java\jdk1.7.0\_07

- 3. Update it if necessary.
- 4. Re-start GlassFish.

## <span id="page-34-0"></span>**Setting up GlassFish to run as a Service**

When GlassFish is installed on a Windows system, it runs as long as the user who installed it is logged on. When that user logs off, the GlassFish process stops.

To get around this, use **ForesightService**. This Windows service will spawn processes that have been defined in its configuration file, FSService.ini. One of these is GlassFish.

To see if ForesightService has been installed:

1. Go to Control Panel's Services and see if it is there:

![](_page_34_Picture_84.jpeg)

2. If it is not on the Services list, find FSService.ini:

![](_page_34_Picture_7.jpeg)

Open a command window, go to the folder where **FSService.ini** resides, and enter the command:

ForesightService.exe -Service

Once the FSService.ini has been configured to start GlassFish, and Foresight Service starts, it will start GlassFish.

#### **Setting up ForesightService to run GlassFish:**

- 1. If ForesightService is running, stop it under Control Panel's Services.
- 2. If GlassFish is running, stop it as described on page [24.](#page-26-0)

As an alternative, you can stop it with Task Manager. It will appear as a large Java.exe entry in Task Manager's Processes tab.

![](_page_35_Picture_103.jpeg)

- 3. Open FSService.ini.
- 4. Remove the leading semi-colon from the line that defines **ArchiverGlassfishServer** (some details may vary depending on your installation).

```
[Servers]
AutomatorStart=C:\Foresight\ForesightAutom
AutomatorStart=C:\Foresight\ForesightAutom<br>AutomatorStart=C:\Foresight\ForesightAutom
AutomatorStart=C:\Foresight\ForesightAutom
AutomatorStart=C:\Foresiqht\ForesiqhtAutom
AutomatorStart=C:\Foresiqht\ForesiqhtAutom
<mark>¦</mark>ArchiverGlassfishServer=⊂:\Program Files\
```
- 5. Save the file.
- 6. Open Control Panel's Services and re-start **ForesightService**.

Use Task Manager to verify that ForesightService, GlassFish (represented by a large Java process), and (possibly) one or more ForesightAutomator processes are running. Refer to [Determining if GlassFish is Running](#page-25-0) on page [23.](#page-25-0)

# **Troubleshooting GlassFish**

You will probably need the help of a system administrator for this.

1. Is GlassFish actually installed?

Ask the system administrator to confirm this.

2. Is GlassFish running?

Open a browser on the GlassFish host system and go to the GlassFish Administration Console at **http://***server***:4848/** (or whatever the port is for the GlassFish console.) If you can't connect, ask the system administrator to start GlassFish (see below for details).

- 3. Is the URL in Archive's database? (check the Metadata table where MetadataKey  $==$  ARCHIVER\_WS\_URL).
- 4. Is the URL valid?

Try this in the browser: *url*?wsdl where *url* is the value from the Metadata table.

5. Are the ArchiverFileImport, ArchiverWebService, and OpMonWS Web services deployed?

**Windows** In the GlassFish Administration Console, click on **Applications**.

#### **AIX**

In the GlassFish Administrative Console, click on **Applications | Web Applications**.

6. Is the System property **com.foresightcorp.archiver.config** defined in GlassFish and pointing to the directory where Archive properties files are stored?

#### **Windows**

In the GlassFish Administration Console, click on **Enterprise Server | System Properties**.

#### **AIX**

In the GlassFish Administration Console, click on **Configuration | System Properties**.

7. For Archive, is the **Archiver\_UI\_Importer** workflow running? This workflow, and GlassFish, should be running whenever the Archive portal is available.

#### **Windows**

In the GlassFish Administration Console, click on **Applications | Archiver File Import | View Endpoint | Tester link**.

In the parameter box for the available method, enter some characters and click the available button. The response should include your input plus the fully expanded paths of the configuration files as well as some properties.

#### **AIX**

Open a browser and use this URL:

http://*server*:8080/ArchiverFileImport/ArchiverFileImportService?Tester

8080 is the default GlassFish port, although your site might have changed it. In the parameter box for the available method, enter some data and click the available button. The response should include your input plus the directory path to the property files.

#### **AIX GlassFish Permissions**

Each Archive task checks to see if the admin owns the root folder where the work will be done. The ideal scenario is that the admin has installed both Archive and GlassFish. That will ensure the necessary permissions have been set.

![](_page_37_Picture_162.jpeg)

Questions to ask:

- Under which account was GlassFish started?
- What group does it belong to?
- Does it have the necessary permissions to read/write files to the Repository? This includes creating directories.
- Does it have the necessary permissions to write files to the various directories associated with Transmission/Document viewing in Archive portal and any other directories associated with user-defined actions in Archive Portal?
- Does it have permissions to read the property files from the configuration directory and to write to the log files for the web services

# **Deploying a Web Service to GlassFish**

### **Overview**

This section provides instructions for deploying a web service to GlassFish.

## **Setting up a new Web Service**

This information is for new installation of the web service. To upgrade, see [Upgrading](#page-41-1)  [\(or Hot Fixing\) an Existing Web Service](#page-41-1) on pag[e 39.](#page-41-1)

<GLASSFISH\_ROOT> refers to the GlassFish folder that contains the \bin directory. In this example, <GLASSFISH\_ROOT> is **c:\glassfish4**:

![](_page_39_Picture_6.jpeg)

#### **Steps**:

1. If <TransactionInsight\_ROOT>\<version>\WebServices does not already exist, create it and create the subfolders doc, lib and logs (refer to the following example):

![](_page_40_Picture_2.jpeg)

- 2. Place the .war file for the web service you are deploying in the WebServices folder.
- 3. In the doc directory, check **pwd.txt** and update the GlassFish password in it. If that file does not exist, create a new file with that name and place the following into it: AS\_ADMIN\_PASSWORD=<GlassFishAdminPassword>

(Where <GlassFishAdminPassword> is replaced with the actual password for the admin account in GlassFish.)

4. Open a command window and enter the following command, updating the paths and GlassFish user to match yours. Variable information is underlined:

```
"<GLASSFISH_ROOT>\glassfish\bin\asadmin.bat" --user "admin" 
--passwordfile "<TransactionInsight_ROOT>\5.1.0\WebServices\doc\pwd.txt" 
-I false deploy --force=true "<TransactionInsight_ROOT>\5.1.0\WebServices\
<WARfileNameWithExtension>"
```
5. Enter one of these commands from the command window. Update the paths for the underlined sections:

For Oracle TI database:

```
copy "path to Oracle Install\ ojdbc7.jar" 
"<GLASSFISH_ROOT>\glassfish\ domains\domain1\lib"
```
For SQL Server TI database:

```
copy "sqljdbc4.jar" (available here: http://msdn.microsoft.com/en-
us/sqlserver/aa937724.aspx)to
```
"< *GLASSFISH\_ROOT* >\glassfish\domains\domain1\lib"

![](_page_40_Picture_14.jpeg)

# <span id="page-41-1"></span>**Upgrading (or Hot Fixing) an Existing Web Service**

Use the following steps to update a web service or apply a hotfix:

- 1. Read the instructions that accompany the update. Pay careful attention to the extraction location for the .war file and alter the next step appropriately.
- 2. Open a command window and enter the following command, updating the paths and GlassFish user to each file to match yours. Variable information is underlined:

```
"<GLASSFISH_ROOT>\glassfish\bin\asadmin.bat" --user "admin" 
--passwordfile "<TransactionInsight_ROOT>\5.1.0\WebServices\doc\pwd.txt" 
-I false deploy --force=true "<TransactionInsight_ROOT>\5.1.0\WebServices\
<WARfileNameWithExtension>"
```
## <span id="page-41-0"></span>**Setting up a System Property in GlassFish**

It may be necessary to set up system properties within GlassFish. The specific web service will detail which system properties need to be set up and what the value of that property should be. You can set up system properties from the command line with the following:

```
"<GLASSFISH_ROOT>\glassfish\bin\asadmin.bat" create-system-
properties <PropertyName>=<PropertyValue>
```
**NOTE:** If the PropertyValue is a path, you must add backslashes to the colon and folder separators within windows if you are using backslashes as the folder separator.

Example: To use the path to the Archiver Bin folder as the Property Value, enter this: C\:\\TIBCO\\Archiver\\5.1.0\\Bin

When GlassFish parses this value, it removes the extra backslashes. If you use forward slashes, the additional slash is unnecessary.

## **Setting up a Web Service Connection Pool**

- 1. Create a connection pool.
	- a. Refer to your Web.config's **DB:TransactionInsight** property to find the name of the database server, the database name, the port, the user name, and the password.
	- b. From the GlassFish admin console, click **Resources | JDBC | JDBC Connection Pools | New**.
	- c. Under **General Settings**, set these:

Pool Name One of these:

TransactionInsight\_Oracle TransactionInsight\_SqlServer

Resource Type javax.sql.DataSource

Database Vendor One of these: Oracle MicrosoftSqlServer

d. Click **Next** | **Additional Properties** and set these properties:

databaseName *Your TI database name* Description TI Database Password *The SQL Server or Oracle password* ServerName*The TI database server* User *The TI database user*

- e. Click **Add Property** and type URL for Name.
- f. Add the **Value**, using forward slashes in all cases:

```
For SQL Server:
jdbc:sqlserver://serverName:port;databaseName=dbName;
user=user;password=pass;
```
Example:

jdbc:sqlserver://localhost;databaseName=TIDemo;user =sa;password=ndune891;

For Oracle:

jdbc:oracle:thin:*user*/*pass*@//*serverName*:*port*/*sid*

- g. Click **Save**.
- h. Test by clicking **TransactionInsight\_Oracle** or **TransactionInsight\_SqlServer** in the Connection Pool column.

Click **Ping** and look at the top for the message "Ping Succeeded."

2. Still in the GlassFish admin console, click **Resources | JDBC | JDBC Resources | New** and create this resource:

![](_page_43_Picture_101.jpeg)

Pool Name Select your newly created connection pool.

Example:

![](_page_43_Picture_102.jpeg)

Description JDBC Resource for TI Database

Click **OK**.

Example:

![](_page_43_Picture_103.jpeg)

# **Restarting GlassFish**

1. Stop **Foresight Service** from Services:

![](_page_43_Picture_104.jpeg)

2. Stop GlassFish from Task Manager. This will be a large Java process:

![](_page_44_Picture_34.jpeg)

- 3. Start Foresight Service from Services.
- 4. Select **Start -> All Programs -> GlassFish -> Start Application Server**